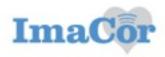

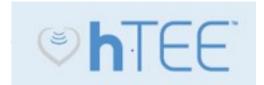

## Exam

## Instructions Rev1.

1- To place order in Epic go to Order Mgmt>search for order: "US in hTEE"

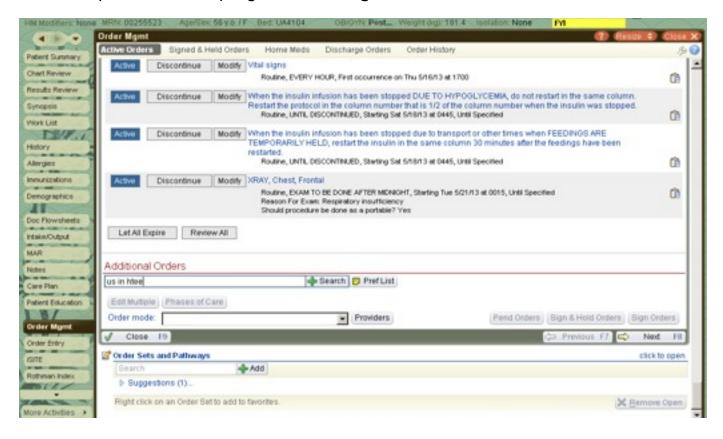

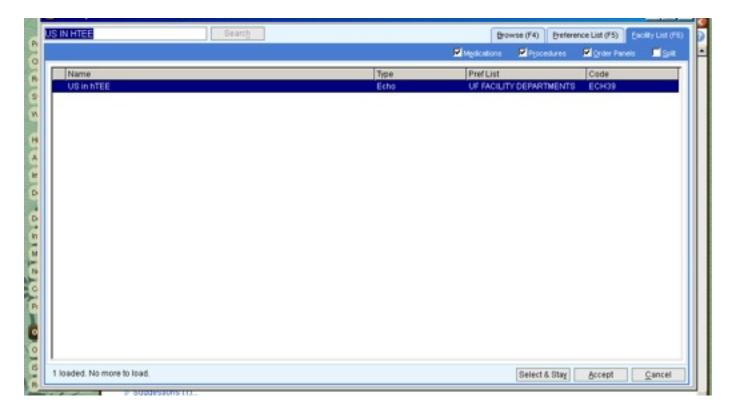

2- Review order and please answer questions as indicated below:

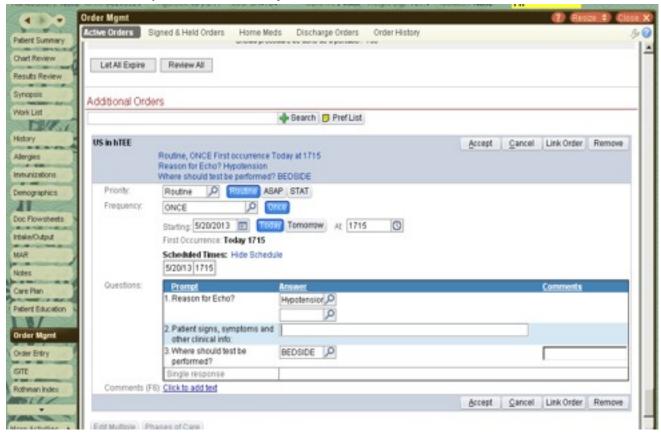

3-Now go to the ImaCor hTEE machine. Click **New Patient > enter patient's Last**Name, First Name and DOB:

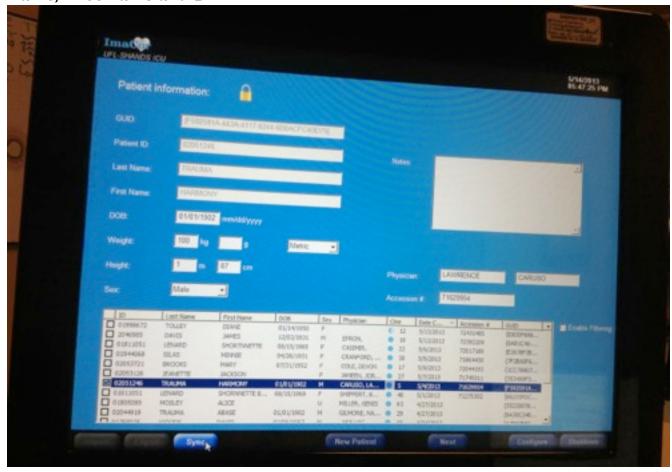

4-On the patient list, please select the new patient you just created and click the right button on the mouse.

5- "Check Worklist" and "Delete" prompt, please select "Check Worklist".

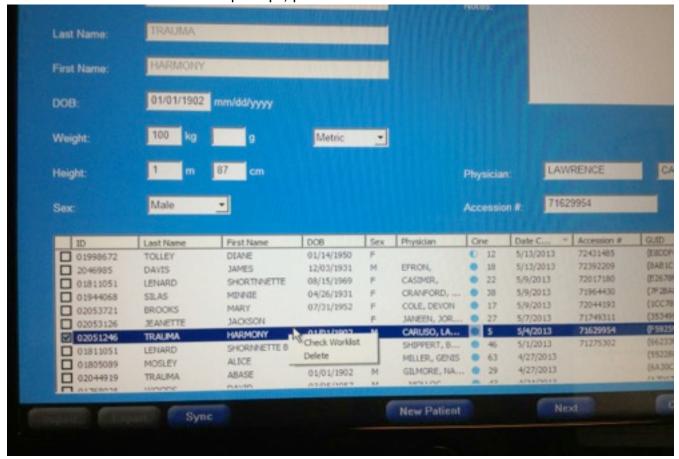

6-The Modality Worklist Server Query screen will appear. Select your patient's name and click **Import**.

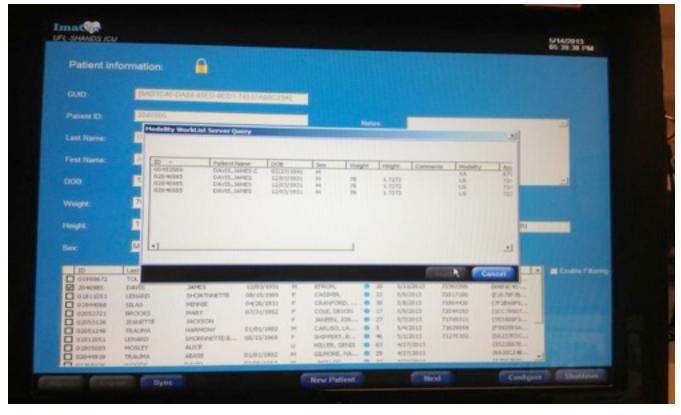

- 7- After importing the patient's demographics and the exam's accession number you are set to perform study.
- 8- When you are done with the exam click "Sync" to push the images over to the PACS system.
- 9− Done ©.

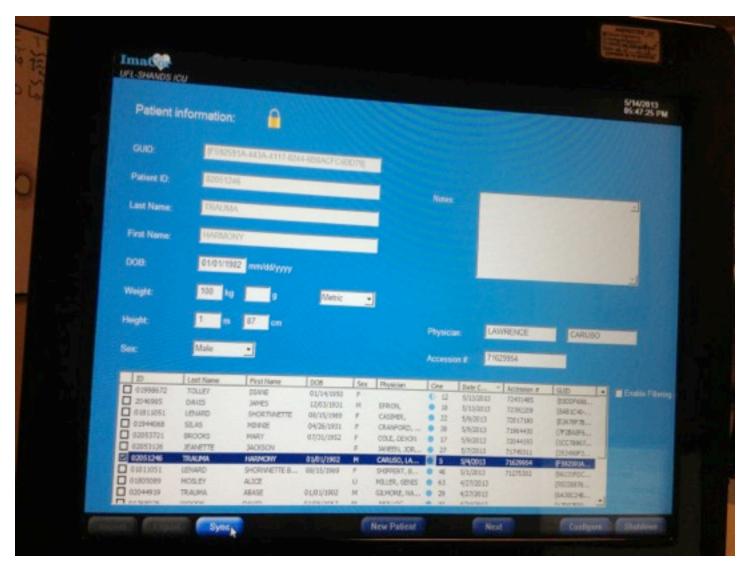

## **Support Contact:**

Pedro Hernandez, Application Systems Analyst: (917) 648-8471 email: <a href="mailto:hernap@shands.ufl.edu">hernap@shands.ufl.edu</a>